## **[ Windows10の場合 ]**

**(1)Windowsスタートボタンをクリックし、さらに「設定」をクリックします。**

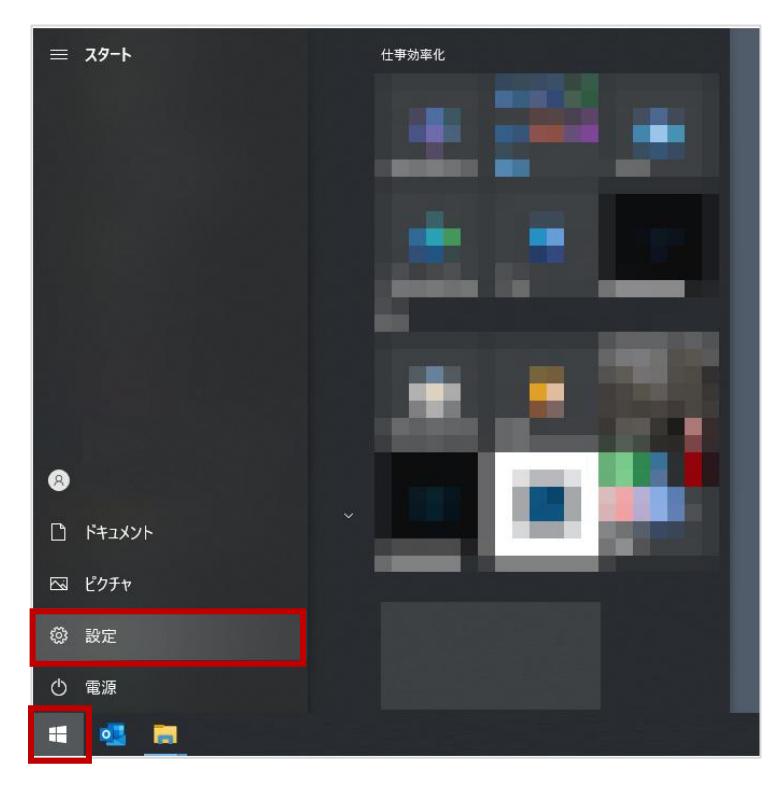

**(2)「設定」メニューから「アプリ」をクリックします。**

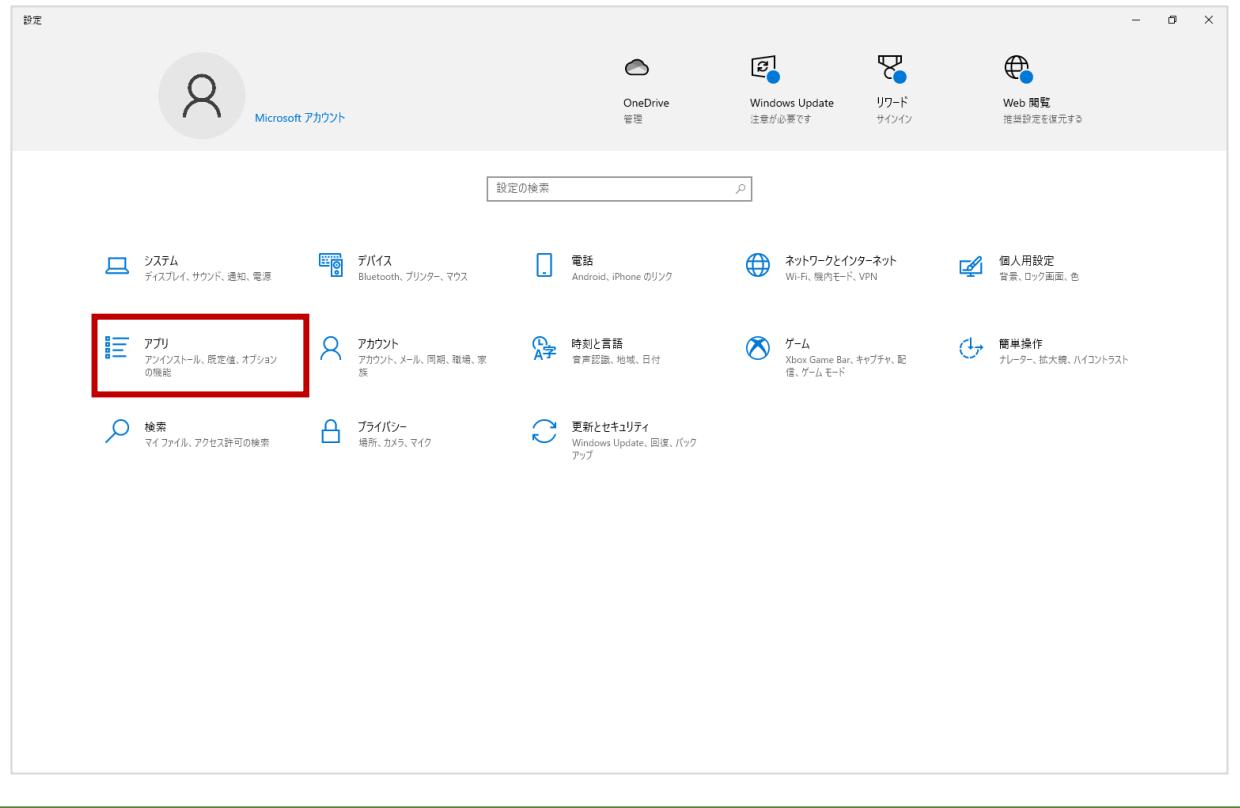

**(3)「アプリと機能」の中から、μTorrentアプリをクリックします。**

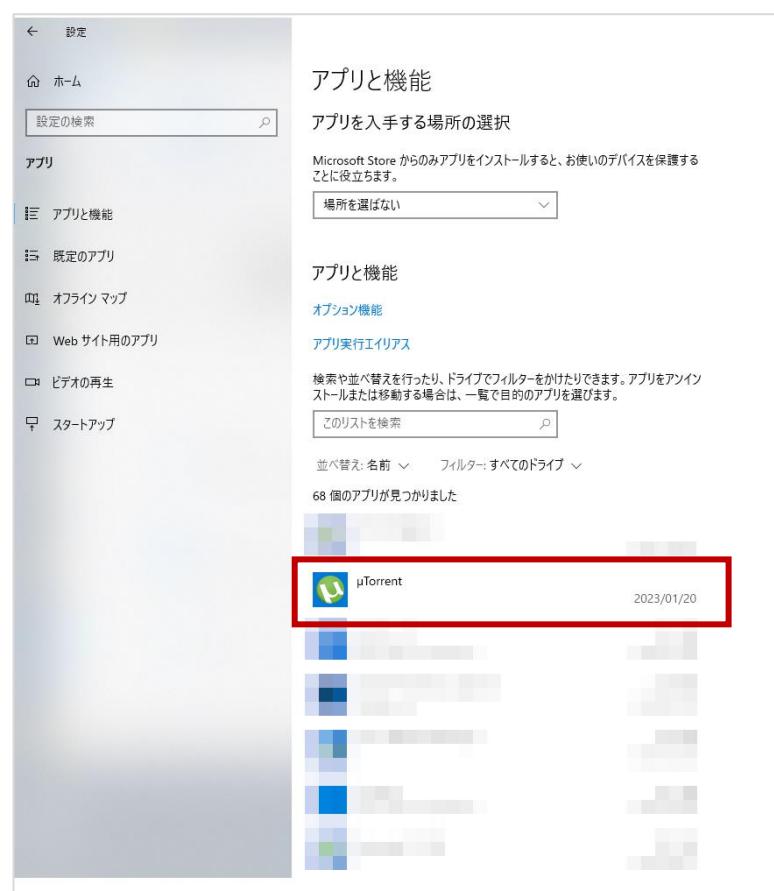

**(4)「アンインストール」をクリックします。**

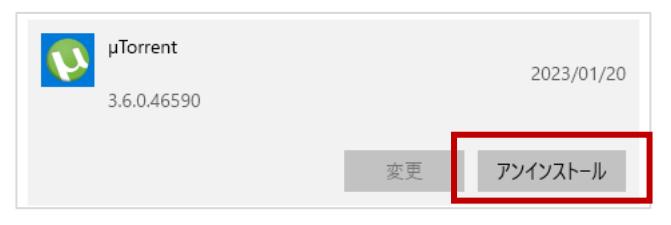

**(5)確認画面が表示されますので、再度「アンインストール」をクリックします。**

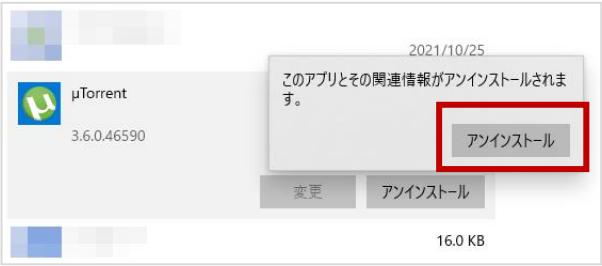

**(6)上記(3)の一覧からμTorrentクライアントソフトが削除されていることを確認します。**

**(1)Windowsスタートボタンをクリックします。**

![](_page_2_Picture_2.jpeg)

**(2)「設定」をクリックします。**

![](_page_2_Picture_4.jpeg)

**(3)左メニューの「アプリ」から、「インストールされているアプリ」をクリックします。**

![](_page_3_Picture_19.jpeg)

## **(4)「インストールされているアプリ」の中から、 μTorrentアプリの左にある「・・・」をクリックします。**

![](_page_3_Picture_20.jpeg)

**(5)「アンインストール」をクリックします。**

![](_page_4_Picture_22.jpeg)

**(6)画面の指示に従って削除した後、(4)の「インストールされているアプリ」の中からμTorrentが 削除されていることを確認してください。**